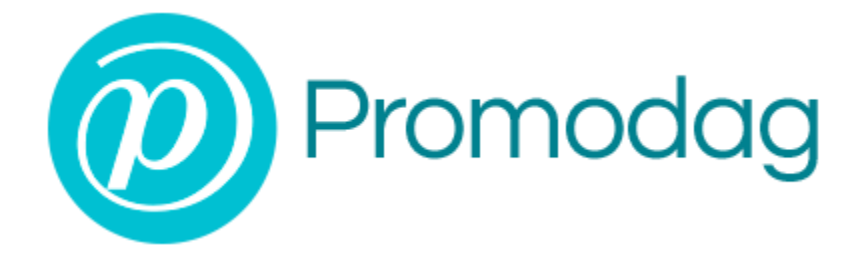

# **PROMODAG REPORTS 12**

# **Getting started**

**Office 365**

## **COPYRIGHTS**

Copyright @ 1999 - 2021 PROMODAG SA. All rights reserved.

Information in this document is subject to change without notice. The software described in this document is furnished under a license agreement or nondisclosure agreement. The software may be used or copied only in accordance with the terms of those agreements. No part of this publication may be reproduced, stored in a retrieval system, or transmitted in any form or any means electronic or mechanical, including photocopying and recording for any purpose other than the purchaser's personal use without the written permission of PROMODAG SA.

PROMODAG SA 8, rue Charles-Pathé 94300 VINCENNES France

[https://www.promodag.com](https://www.promodag.com/) 

Rev- 6 - 07/2021

## TABLE OF CONTENTS

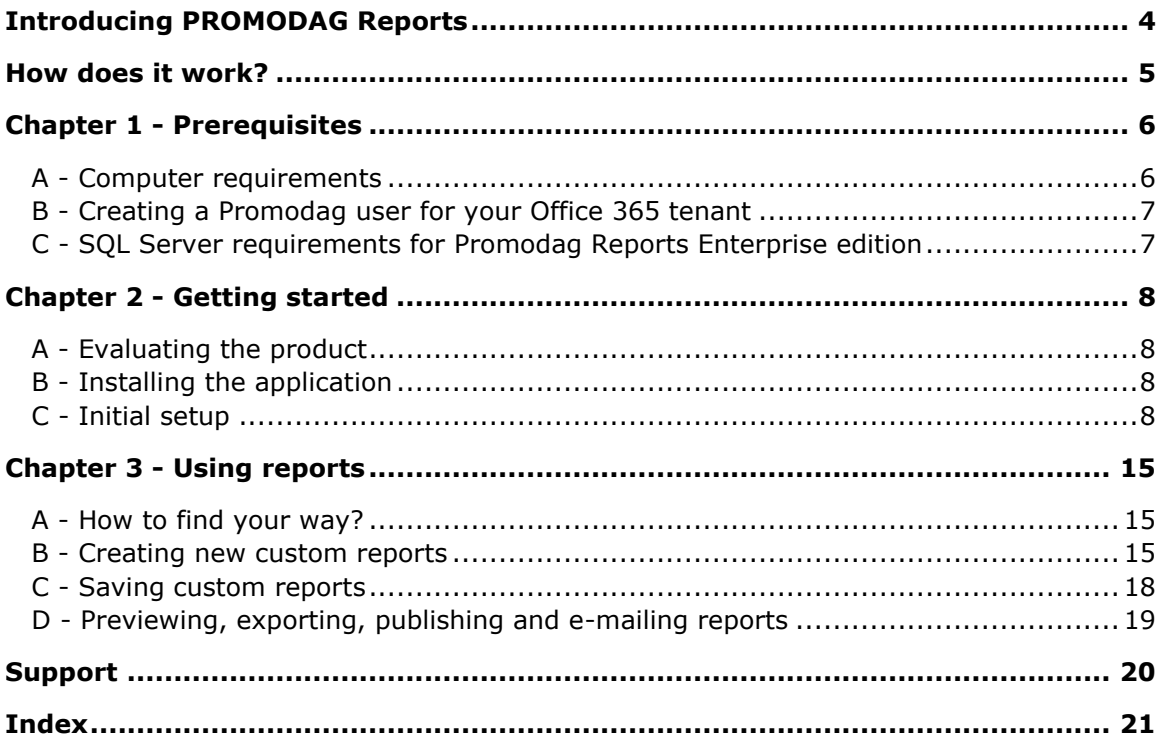

## About this guide

This guide is designed to provide a quick introduction to Promodag Reports for Microsoft Exchange, and it describes steps from getting started to producing the first report.

For more details about specific features of Promodag Reports, please refer to the online Help system.

#### <span id="page-3-0"></span>**Introducing PROMODAG Reports**

PROMODAG Reports is an advanced and cost-effective reporting tool that enables administrators and IT managers to obtain valuable information about all aspects of their email system.

With its powerful and easy-to-understand features, Promodag Reports produces comprehensive reports that you can rely on to ensure better security, business continuity, and to get a better understanding on the email activity within your organization.

PROMODAG Reports is easy to install and configure. Reports use native Office 365 data sources. The product collects and stores the necessary data into a LocalDB or SQL Server database. You can choose from over 30 ready-made report templates and publish reports to various destinations in different formats. All operations can be easily automated and scheduled so you can set up the product and forget about it.

#### <span id="page-4-0"></span>**How does it work?**

Promodag Reports collects the information it needs from your Office 365 tenant and stores it into a database.

## Office 365 environments: schematic system layout

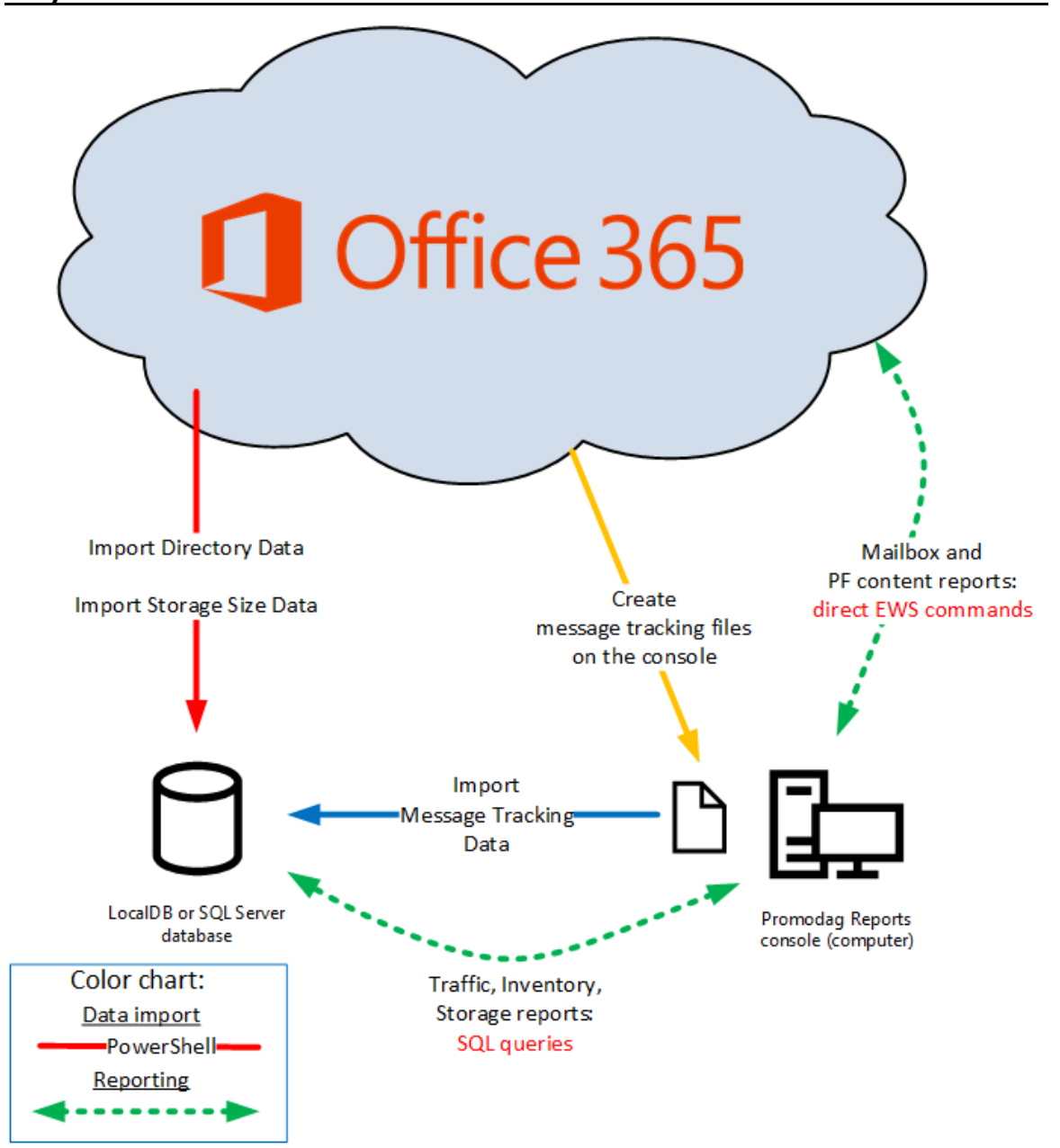

#### <span id="page-5-0"></span>**Chapter 1 - Prerequisites**

#### <span id="page-5-1"></span>**A - Computer requirements**

The 'Promodag computer' is the computer on which Promodag Reports is installed.

Promodag Reports can be installed on a machine running a supported desktop or server operating system. It is not recommended to install it on a strategic element of your environment, for example a GC server or an Exchange server.

#### **1 - Computer hardware and software requirements**

- Computer: A Core i3 Intel Processor with 4 GB of RAM or an equivalent Virtual Machine.
- Disk space: Sufficient disk space to store the database.
- Supported operating systems: A 64-bit version of Windows 7/Windows Server 2008 R2 to Windows 10/Windows Server 2019. Core versions of Microsoft Windows Server are not supported.
- Software Framework: .NET Framework 4.7.2.
- Windows Management Framework 5.1.
- The Windows Remote Management (WS-Management) service should be enabled and set to Automatic (Delayed Start).

#### **2 - Internet access**

The computer must have access to the Internet.

#### **3 - Exchange Online Management PowerShell V2 module**

The Exchange Online Management PowerShell V2 module is required for Office 365 and Hybrid environments.

To install the module, please follow these steps:

- On the Promodag computer, run Windows PowerShell as Administrator.
	- Enter this command: Install-Module PowershellGet -Force
	- Quit Window PowerShell to close the session.
- Restart Window PowerShell as Administrator and enter the following commands:
	- Set-ExecutionPolicy RemoteSigned. Click Y to accept to change the execution policy.
	- Install-Module -Name ExchangeOnlineManagement. Click Y to validate the repository and then to accept the license terms.

To verify if the module has already been installed, follow these steps:

- On the Promodag computer, run Windows PowerShell as Administrator.
	- Enter this command: Get-InstalledModule -name ExchangeOnlineManagement
	- Quit Window PowerShell to close the session.

To update the version of the module, follow these steps:

- On the Promodag computer, run Windows PowerShell as Administrator.
	- Enter this command: Update-Module -Name ExchangeOnlineManagement
	- Quit Window PowerShell to close the session.

#### <span id="page-6-2"></span><span id="page-6-0"></span>**B - Creating a Promodag user for your Office 365 tenant**

Promodag Reports needs a user with sufficient permissions to collect information from your Office 365 tenant. It is possible to use an existing account; however, we recommend creating a dedicated user for that purpose.

#### **1. Create a user account for Promodag Reports**

- Sign in to Office 365 Admin Center as an administrator.
- On the Home page, choose Add a user.
- Choose a Display name and a user name, for example 'Promodag user'.

#### **2. Assigning the appropriate roles to the Office 365 Promodag user**

- Sign in to Office 365 Admin Center as an administrator.
- Click Admin > Exchange to open the Exchange Admin Center.
- Click Permissions and open the Admin role tab and then click Add +.
- In the New role group window that appears, enter a name and a description pour this new group, for example 'Promodag Reports Role Group'.
- In Roles, click Add + and select the Mail Recipients and View-Only Recipients roles.
- Click + to add the Promodag user.
- Click Save.

#### **3. Allowing reports on mailbox content**

Some additional conditions must be met to allow Promodag Reports to retrieve the content of mailboxes when running the reports of the Mailbox Content category:

- The Promodag user must be assigned a license and a user mailbox.
- It must be granted the ApplicationImpersonation role. To assign this role, please follow the steps described in the previous section.
- Promodag Reports must be authorized in Azure AD. To request it, open the application, go to Tools > Options and test your connection in [Office 365 configuration.](../../../Content/Topics/Interface/Tools_Options_Office_365_configuration.htm)

#### <span id="page-6-1"></span>**C - SQL Server requirements for Promodag Reports Enterprise edition**

#### **1. Supported versions**

Promodag Reports supports all editions of Microsoft SQL Server 2008 to SQL Server 2019.

SQL Server Express (2008 to 2019) may be used with Promodag Reports Enterprise edition; however, database size is limited depending on the version (10 GB for SQL Server 2008 R2/2019 Express and 4 GB for SQL Server 2008 Express).

#### **2. Permissions**

The Promodag account must have been granted the **db\_owner** role on the Promodag Reports database. It must also have the **public** and **db\_datareader** roles on the TEMPDB database.

The ability to create databases requires specific SQL permissions (CREATE DATABASE).

#### <span id="page-7-4"></span><span id="page-7-1"></span><span id="page-7-0"></span>**A - Evaluating the product**

You may evaluate [Promodag Reports](../../../Content/Topics/Presentation/Licensing_schema.htm) for a period of up to **45 days** from first installation. The only other limitation is that your reports on e-mail traffic can only cover a maximal period of **15 consecutive days**.

You can indeed only import up to 15 consecutive days of Office 365 message tracking files in evaluation mode, which explains the latter restriction.

There is no limitation to the number of report templates you can use - all options being available, during your 45-day evaluation period.

#### <span id="page-7-2"></span>**B - Installing the application**

Note: Please make sure that your workstation complies with all points listed in Workstation requirements before proceeding with the installation process.

Installing Promodag Reports

- a. Go to<https://www.promodag.com/> to download Promodag Reports.
- b. Choose a temporary directory to store the installation package.
- c. Double-click the installation package to start the installation process.
- d. Simply follow the instructions of the installation wizard.

For more information about default paths for installation and settings, see the help file.

#### <span id="page-7-3"></span>**C - Initial setup**

Starting the application

From the Start Menu, select Programs > Promodag > PROMODAG Reports 12 to start Promodag Reports.

The configuration wizard provides a user-friendly interface to start with PROMODAG Reports. It automatically appears when you run the software for the first time, and guides you through the first configuration of the product.

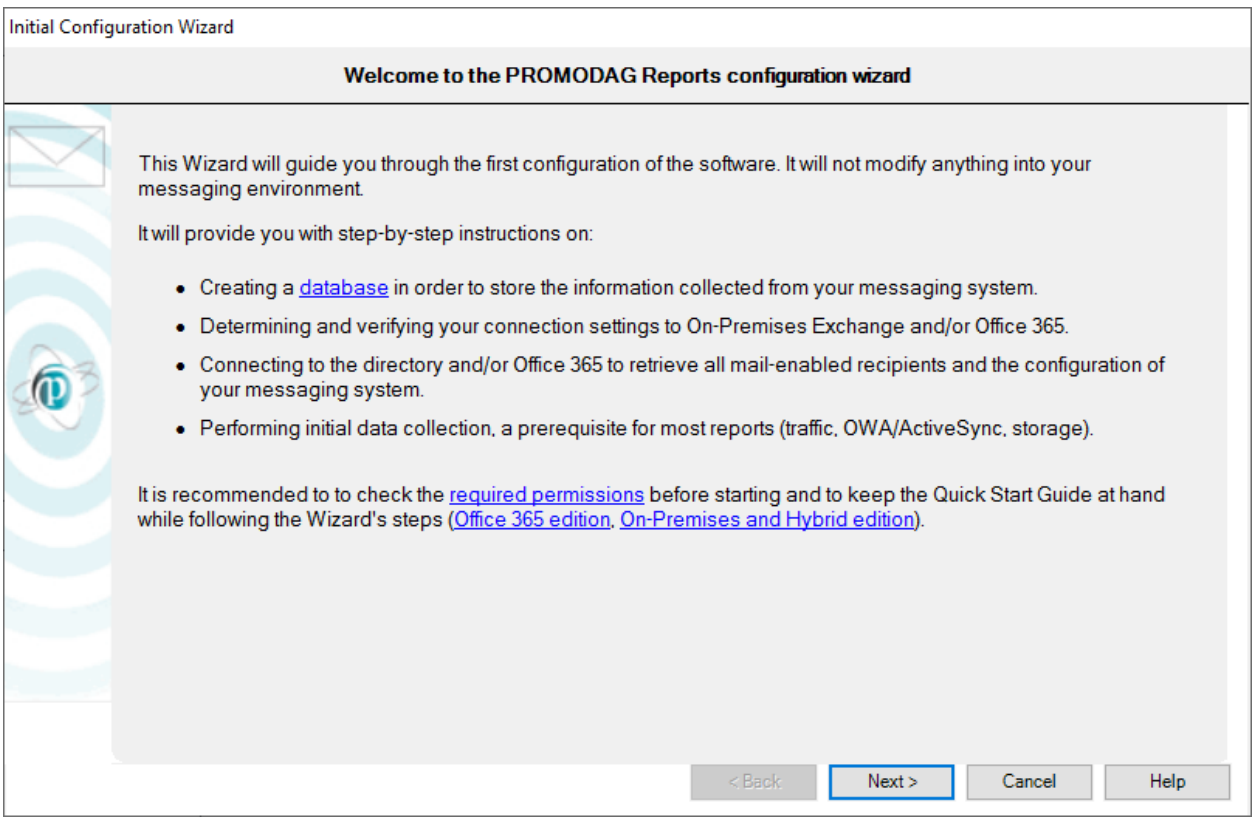

It provides you with instructions on:

- 1. Evaluating or licensing the product,
- 2. Creating a new Promodag Reports database,
- 3. Configuring a connection to your Office 365 tenant,
- 4. Selecting data sources for traffic and storage size reports,
- 5. Starting the data import process.

#### **1. Evaluating or licensing the product**

This window lets you carry on using Promodag Reports in [evaluation mode,](../../../Content/Topics/Interface/Msg_License_Evaluation.htm) or [apply a valid license to](../../../Content/Topics/Interface/Starting_Wizard-Search_License.htm)  [the database.](../../../Content/Topics/Interface/Starting_Wizard-Search_License.htm)

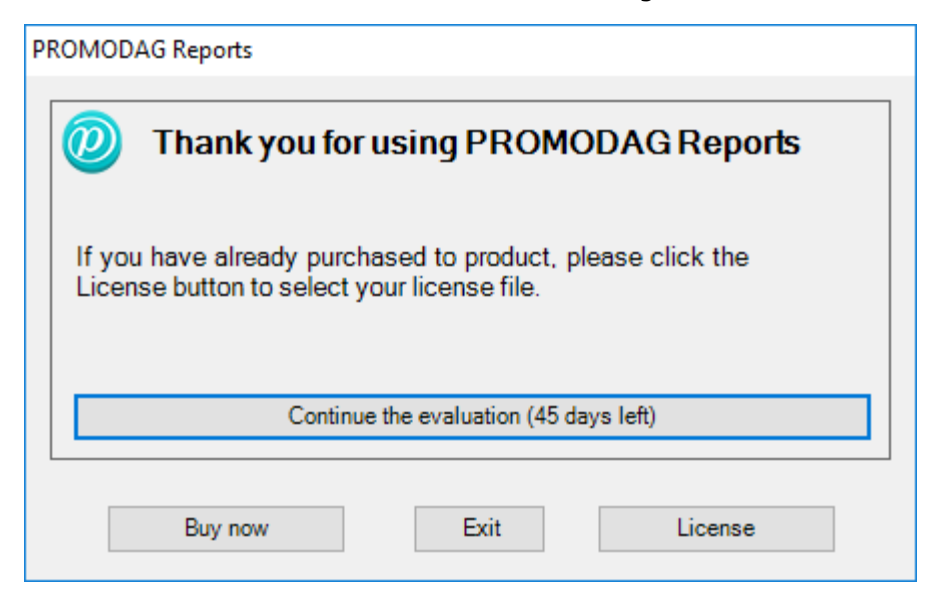

#### **2. Creating a new Promodag Reports database**

Promodag Reports requires a database in order to store the data it collects from Microsoft Exchange. It will then use this data to generate reports. It is possible to create multiple databases.

To create a new database, select the type of your messaging environment, and the type of database that best suits your needs.

#### **Exchange Organization type**

- Office 365: The messaging system is hosted by Microsoft. Microsoft Exchange Online is an email, calendar and contacts solution delivered as a Cloud service and it is part of the Office 365 suite.
- Hybrid deployment: Hybrid deployment is a mixed environment: part of the messaging system is hosted in an Office 365 tenant, but the company has kept some Exchange servers on-premise.
- On-Premises: Administrators run the messaging system on their own servers, in their own company.

Select Office 365.

#### **Database type**

#### **SQL Server LocalDB**

- Best suited for small Exchange organization.
- Usable with all editions of Promodag Reports.
- The physical size limit set by Microsoft to LocalDB database files is 10 GB (10,240 MB).
- Installed with Promodag Reports.
- No multi-user access.
- The database file should be located on the same computer as Promodag Reports.
- Easy upgrade to SQL Server.

#### **Microsoft SQL Server**

- Best suited for medium or large Office 365 tenants (more than 1,000 mailboxes).
- Requires the [Enterprise edition](../../../Content/Topics/Presentation/Licensing_schema.htm) of Promodag Reports.
- The database size is only limited by disk space on the SQL Server.
- Multi-user access.
- Performance is determined by the power of the SQL server.

• An additional SQL Server license (not provided) may be required.

The LocalDB format is recommended for evaluating the product, for it does not require anything else.

Choose a name for your database. For SQL, enter the name of the server without  $\setminus\setminus$  and then the name of the instance if applicable.

Click the *Next* button to confirm your settings and move on to the next step.

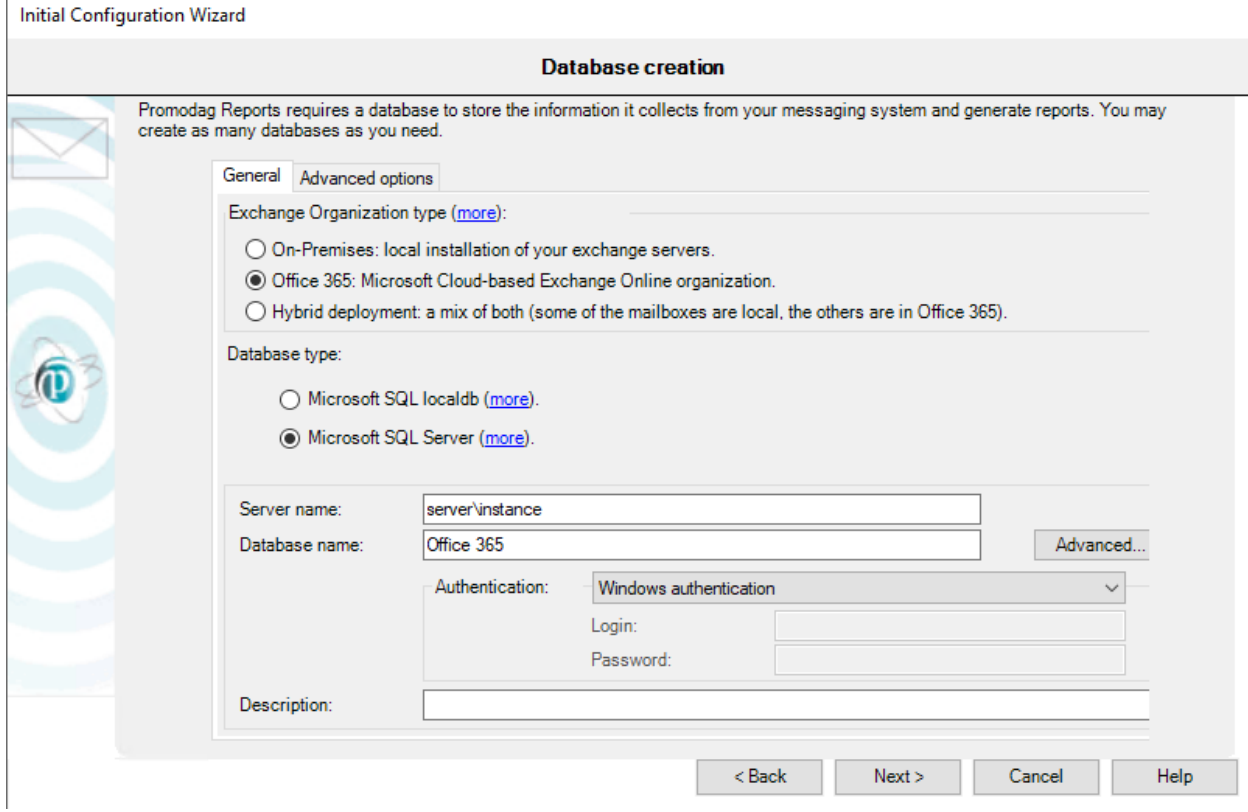

#### **3. Configuring a connection to your Office 365 tenant**

If you have subscribed to an Office 365 GCC High or DoD plan, choose your Office 365 Cloud from the drop-down list.

Enter the credentials of the user you created for using with the product, see "Creating a Promodag user for your Office 365 tenant", on page [7.](#page-6-2)

Click the *Next* button to confirm your settings and move on to the next step.

Initial Configuration Wizard

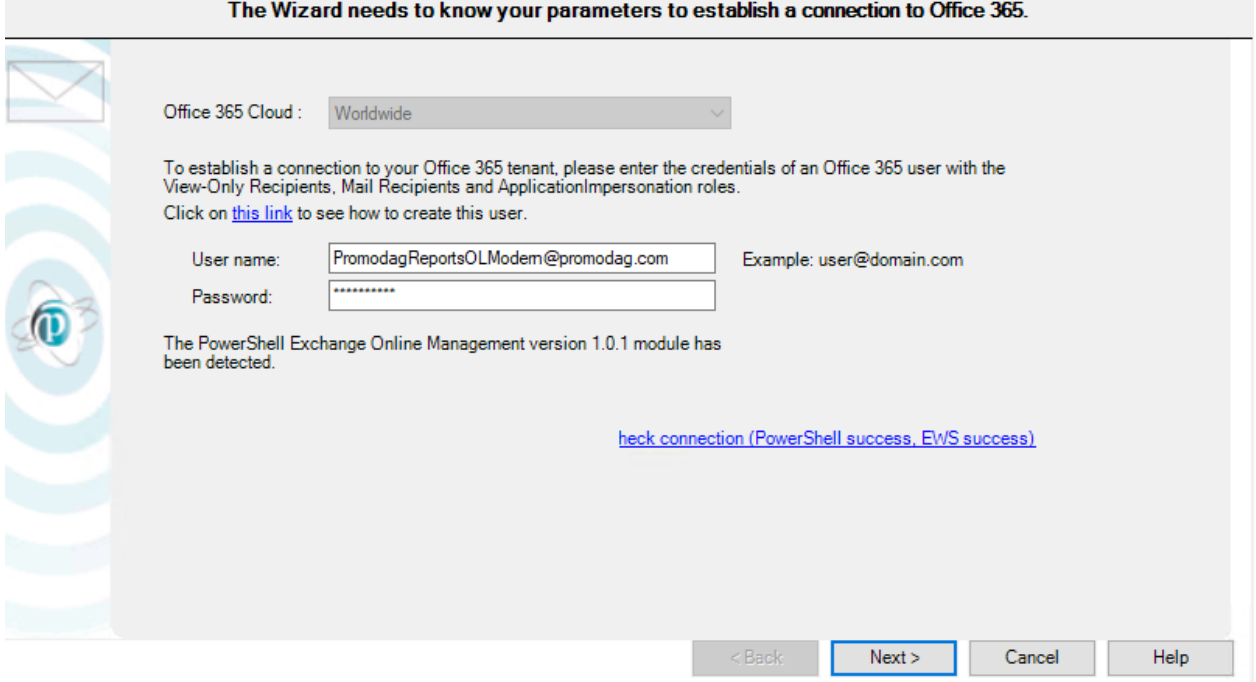

#### **4. Selecting data sources for traffic and storage size reports**

#### **Data sources for traffic reports**

Promodag Reports will create and then import Office 365 message tracking files to generate traffic reports. Message tracking data is only available from Office 365 for the past 7 days.

#### **Data sources for storage size reports**

The size of mailboxes is selected by default. If you have public folders in the Cloud, select Public folder size.

Click the *Next* button to confirm your settings and move on to the next page.

#### Data Source Configuration Wizard

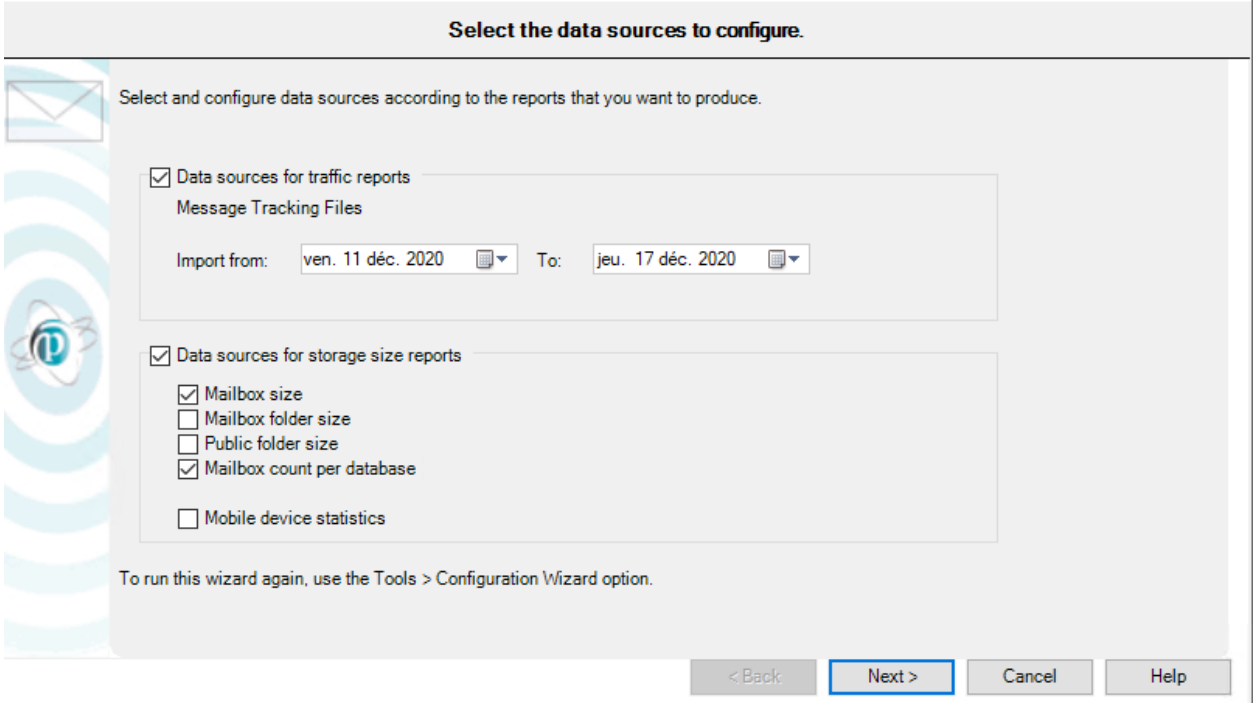

#### **5. Starting the import data process**

#### **Processing imports**

Click the *Finish* button to start importing data. The complete process includes all previously configured steps and can take some time depending on your selections.

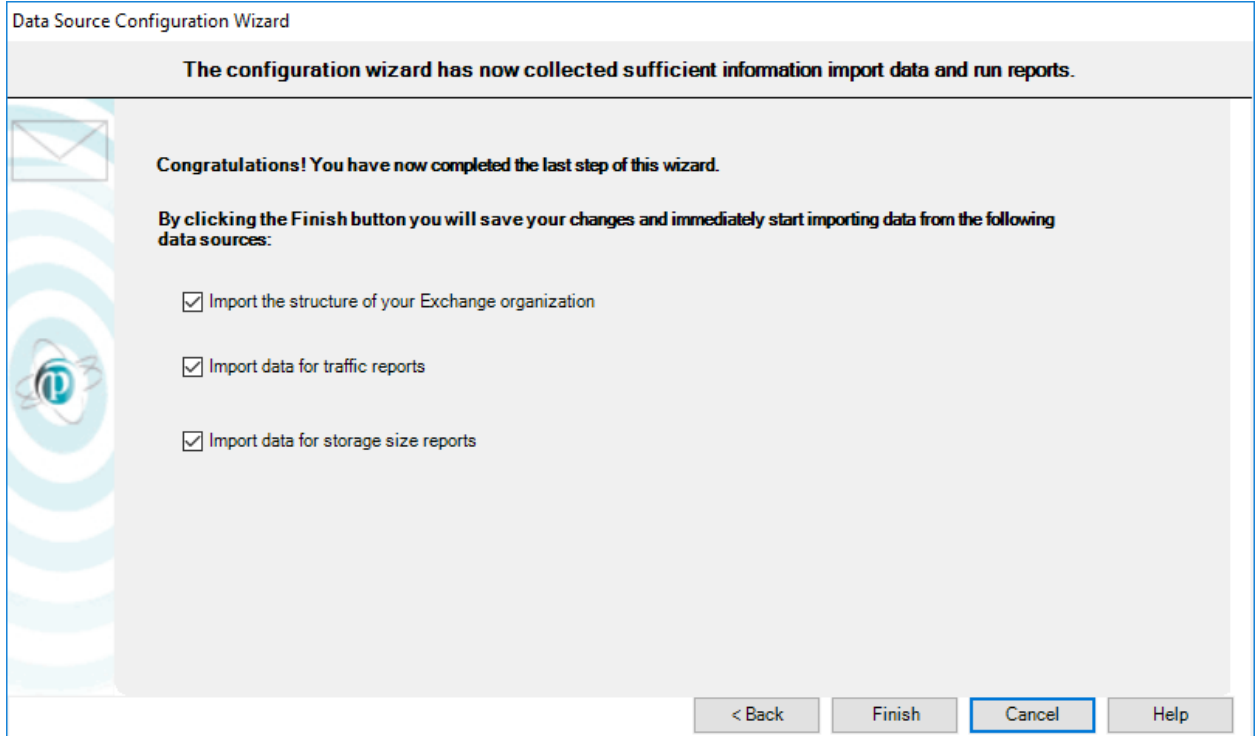

Promodag Reports

- 1. Imports recipients from Office 365,
- 2. Creates message tracking files,
- 3. Imports message tracking data,
- 4. Imports storage size data.

Each operation finishes off by displaying an [operation report dialog box.](../../../Content/Topics/Using_the_product/Operation_Report_Dialog_Box.htm) A [trace file](../../../Content/Topics/Using_the_product/Trace_Files_Content.htm) is also recorded and can be used to troubleshoot possible errors or resolve various configuration issues. If you need to do so, use the Consult Trace Files option to view the content of the last trace files.

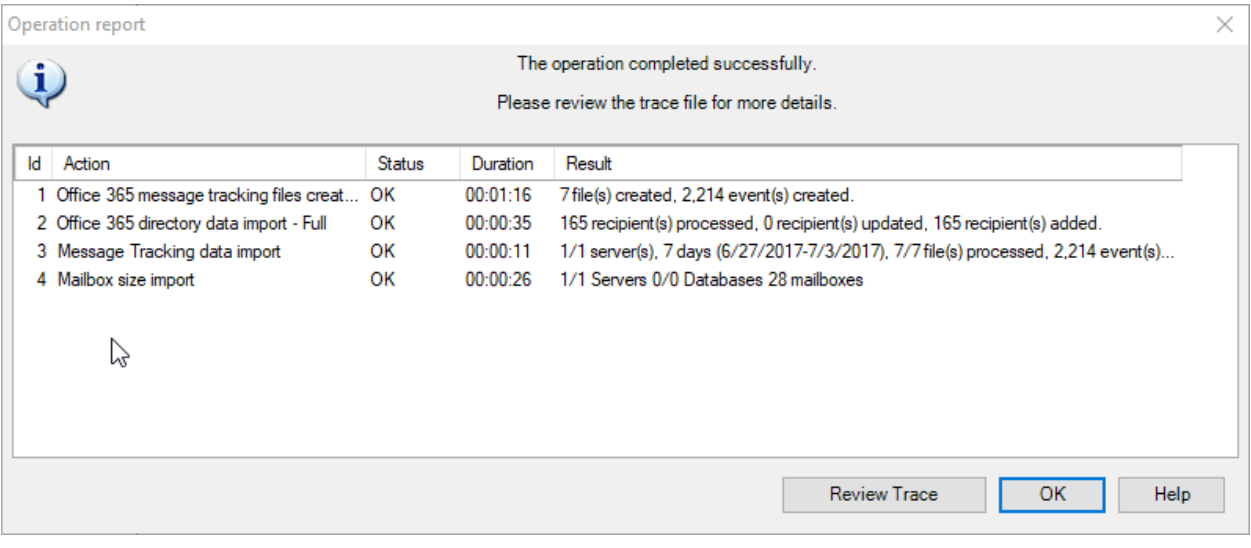

#### <span id="page-14-1"></span><span id="page-14-0"></span>**A - How to find your way?**

Promodag Reports includes about 30 report templates adapted to Office 365 that you can use to create your own custom reports.

#### **1. Report templates**

To open a template, you can either

- 1. Use the Templates menu.
- 2. Use the Report Explorer, on the left pane of the main window. It can be hidden or displayed by clicking the  $\blacksquare$  icon.

Before you start using the product, we suggest you open our List of reports templates in the embedded help file.

Templates are grouped in categories, such as *Storage* or *Billing* for example. These categories appear as main nodes in the Report Explorer and they cannot be modified. The names of these categories are meant to help you find your way among templates. Each entry comes with a short description.

Graphical reports are distinguished from tabular reports in the *Templates* menu as well as in the Report Explorer by a specific  $\Box$  icon.

#### EXAMPLE

- A template that would let you generate a report showing the size of public folders is likely to be found in the category called *Storage*. If you open that category, you will find a template called [Public Folder Storage Information.](../../../Content/Topics/Reports/Definition/Definition_PRR0002.htm)
- Should you likewise need to produce a report showing the top 10 email senders in your organization, open the category called *Mailbox Traffic*. If you open that category, you will find a template called [Mailbox by Traffic Level.](../../../Content/Topics/Reports/Definition/Definition_PRR0030.htm)

#### **2. Canned reports (Favorites)**

The software is delivered with a number of ready-to use custom reports, for example: 'What are the 10 largest mailboxes'. These canned reports are available on the Favorites menu and they are grouped in custom categories based on the main use cases of the product: *Traffic Analysis and SLA Reporting*, *Compliance*, *Capacity Planning and Exchange Migrations*, *Chargeback*.

You can rename these sample reports or delete them at will. You can also rearrange the existing tree or create your own hierarchy in the *Favorites* menu.

#### <span id="page-14-2"></span>**B - Creating new custom reports**

#### **1. Selecting a valid reporting period**

#### **Period tab and data sources**

Many report templates include a Period tab: all traffic reports and some reports on storage size. These templates share in common the use of data that must previously be imported into the database.

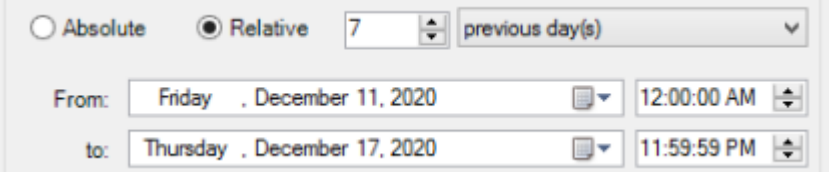

#### **What reporting period can be selected?**

The time range you select in the *Period* tab must always be covered by matching data imports.

#### EXAMPLE

Requesting a report on mailbox traffic for January until June last year will not work if you have only started to import message tracking files of this year. If you do so, you will get a message to inform you that ['No data was found for the selected period'](../../../Content/Topics/Interface/Error_Messages/Msg_No_Data_available_Traffic.htm).

Note: In evaluation mode, it is only possible to import 15 days of data: as a consequence, it is also only possible to report on that same time period.

For more information on the limitations of the evaluation mode, see "Evaluating the product", on page [8.](#page-7-4)

#### **2. Selecting recipients**

#### **Selection tab and recipients**

All report templates include a *Selection* tab. This feature lets you include recipients whose traffic, content or storage must be displayed in the report.

A recipient can be a mailbox, a distribution group, a public folder or a mail contact.

Recipients are imported with most of their attributes into the database, which lets you select them using the attribute of your choice in the *Selection* tab.

#### EXAMPLE

Mailboxes can be selected by Country, or Department, or Employee ID.

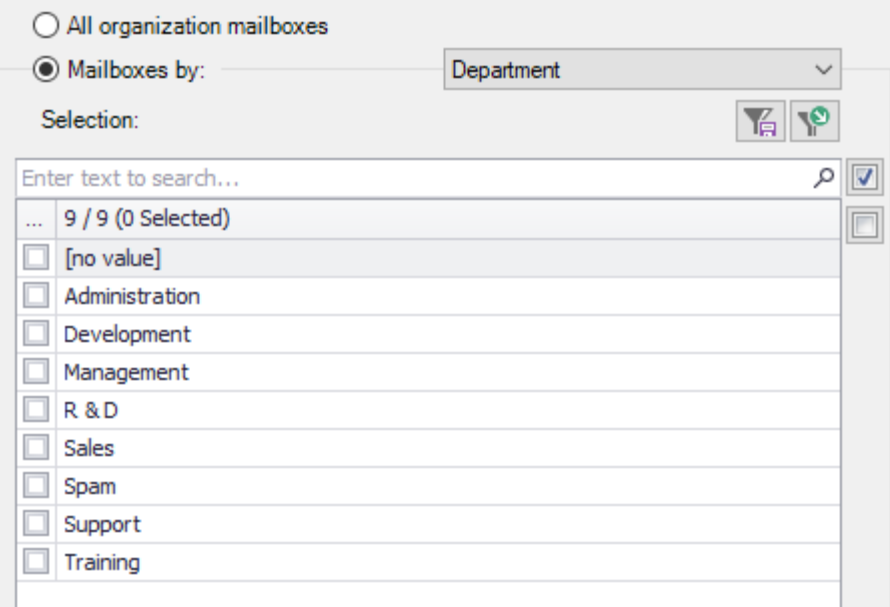

#### **What recipients can be selected?**

Each report template focuses on a specific aspect of the messaging system. As a consequence, the available *Selection* tabs differ depending on the scope of the report template.

#### EXAMPLE

A report template focused on mailbox traffic will let you select mailboxes, whereas a report template dedicated to public folder content will let you select public folders only.

Some transverse templates like [Find Specific Messages,](../../../Content/Topics/Reports/Definition/Definition_PRR0032.htm) that is focused on messages, will let you select different recipient types: mailboxes, or distribution groups, or public folders.

#### **Excluding recipients**

Click the  $\triangledown$  Exclude >><br>button to exclude recipients from the report using the same principle.

#### **3. Selecting correspondents**

The 'correspondents' are those who sent messages to or received messages from your selection of recipients.

The vast majority of traffic report templates include a *Correspondents* tab. This feature lets you filter the correspondents of the recipients previously selected in the *Selection* tab.

The most usually available option allows you to select correspondents by [address type.](../../../Content/Topics/Using_the_product/Partner_type.htm)

- To select all internal correspondents, select: Correspondent type, Is any of, Internal.
- To select all external correspondents, select: Correspondent type, Is any of, External.
- To select all application agents, devices etc. that have an SMTP address but no mailbox, select: Correspondent type, Is any of, Unidentified local recipient.

#### EXAMPLE

You may want to select correspondents from specific SMTP domains, for example the gmail.com, yahoo and hotmail correspondents of the selection of mailboxes you have just checked in the*Selection* tab.

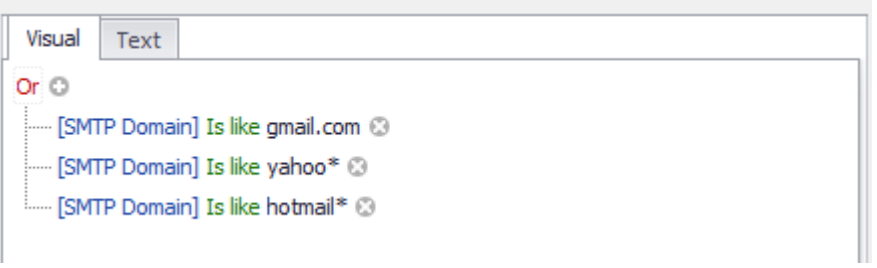

#### **4. Selecting the right detail level**

Many report templates include a *Content* tab with *Detail level* options. This feature is aimed at focusing the report at different levels.

#### EXAMPLE

A report template on recipient traffic such as General Mailbox Traffic includes three detail levels: Totals only, Recipient and Message subject line. if you select Totals only, it will merely display a cumulated total of all messages sent/received by the selected recipients, whereas it would display each single message if you had selected Message subject line.

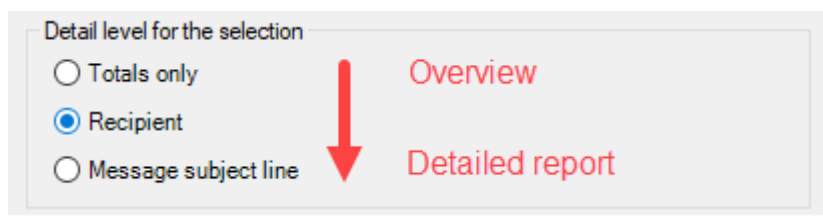

The same principle applies to all other templates that have a *Detail level* option: the more you go down the list, the more detailed the report will be.

#### <span id="page-17-0"></span>**C - Saving custom reports**

#### **1. Saving and reloading a report with its options**

To create and save a new custom report, select a report template from the [Templates menu,](../../../Content/Topics/Interface/Menu_Templates.htm) and select the options of your choice. You may also record specific [selection settings](../../../Content/Topics/Using_the_product/Selection_files.htm) separately if you plan to reuse them in other reports.

- Click the *Save options* button at the bottom of the report interface to [save the option file.](../../../Content/Topics/Reports/Report_Options_Load_Save.htm)
- Click the *Load options* button to [reload it](../../../Content/Topics/Reports/Report_Options_Load_Save.htm) once the report interface is open.

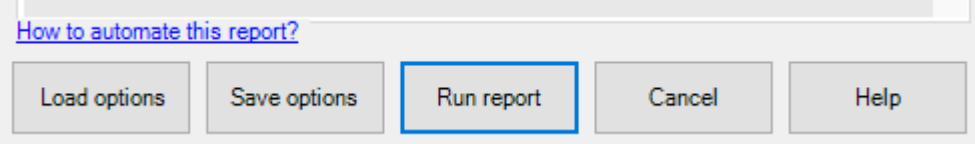

#### **2. Adding a report to the Favorites**

Make your own custom reports available in the [Favorites menu](../../../Content/Topics/Interface/Menu_Favorites.htm) by selecting the 'Add to Favorites menu' check box before saving them.

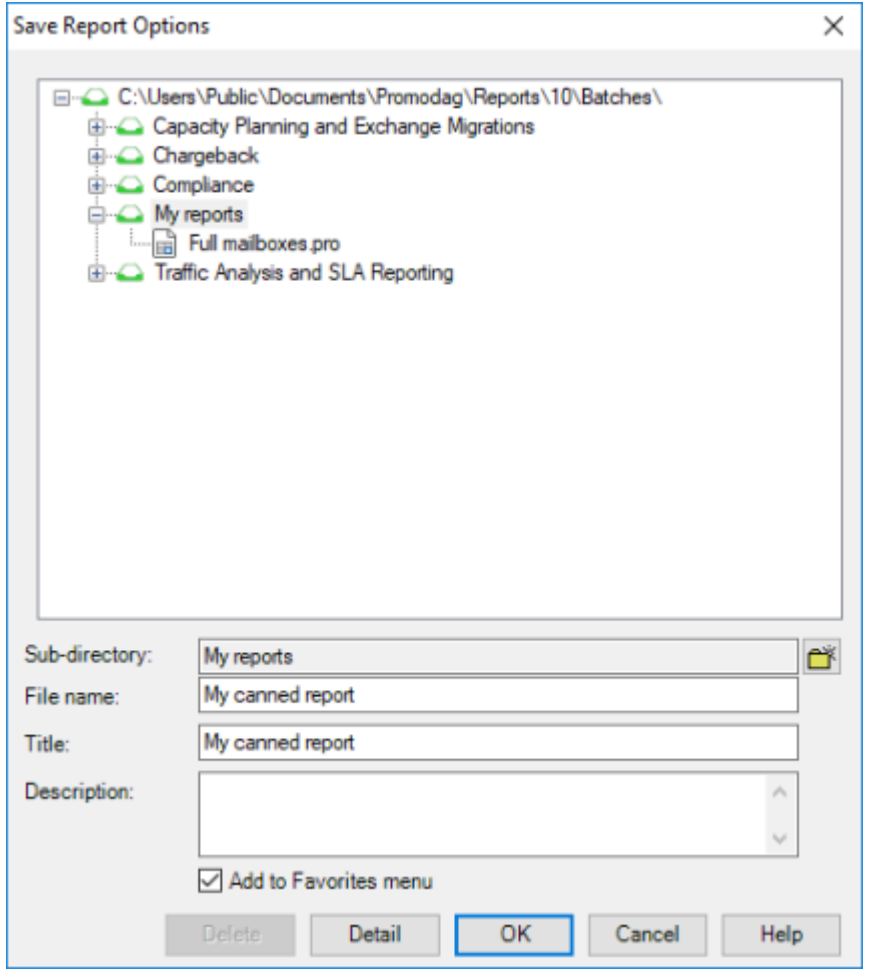

#### <span id="page-18-0"></span>**D - Previewing, exporting, publishing and e-mailing reports**

A report can either be previewed on screen, exported to various file formats, published to a SharePoint document library or automatically attached to an e-mail and sent to a recipient of your choice.

#### **1. Previewing reports**

The default output is 'Screen'. It is recommended to use it when generating a report for the first time, so that you can reload your options and adapt them if necessary.

#### **2. Exporting reports**

Use the [File > Export Report](../../../Content/Topics/Interface/File_Export_Report.htm) option once the report is available for preview on screen.

#### **Available formats**

Reports can be exported to different file formats: CSV, PDF, XLS, XLSX, RTF, HTML, MHT.

#### **3. Publishing reports**

You can export reports

- To your Intranet: Export reports as PDF or HTML files to the web root of your intranet.
- To a public folder: Select the 'Exchange folder' output option.
- To SharePoint: Select the SharePoint output option. The default server and document library can be selected in the [Export tab of Tools > Options.](../../../Content/Topics/Interface/Tools_Options_Export.htm)

#### **4. E-mailing reports**

All reports can be emailed to specific recipients, by selecting the Email output option. Moreover, the Individual reports tab allows you to email reports to all mailboxes selected in the report.

#### <span id="page-19-0"></span>**Support**

This page provides an overview of Promodag support resources for our existing users and newcomers evaluating the product. Alongside a suite of on-line resource tools focused on addressing common user issues, we also provide a dedicated support system.

#### **Self-help resources**

The quickest starting point for your support needs is to consult our on-line resource tools on [our](https://www.promodag.com/support/)  [support page](https://www.promodag.com/support/) (https://www.promodag.com/support).

#### **Submitting a Support Request**

Our customer support team will respond to requests from both users evaluating the product and customers with a valid maintenance contract.

Support requests can be submitted either …

- Via our contact form:<https://www.promodag.com/contact-us/>
- Via email at [support@promodag.com](mailto:support@promodag.com?subject=Support%20request%20for%20PROMODAG%20Reports) or use Help > Technical Support Request from the product's menu system.
- Or by phone: +33 1 45 73 49 96 or Toll Free (from USA only): (844) 311-5003.

We normally respond within 2 hours, but please allow 24 hours for us to respond to account for differences in international time zones. Our office hours are 10 AM to 7 PM UTC+1 (Paris), Monday to Friday.

### <span id="page-20-0"></span>**Index**

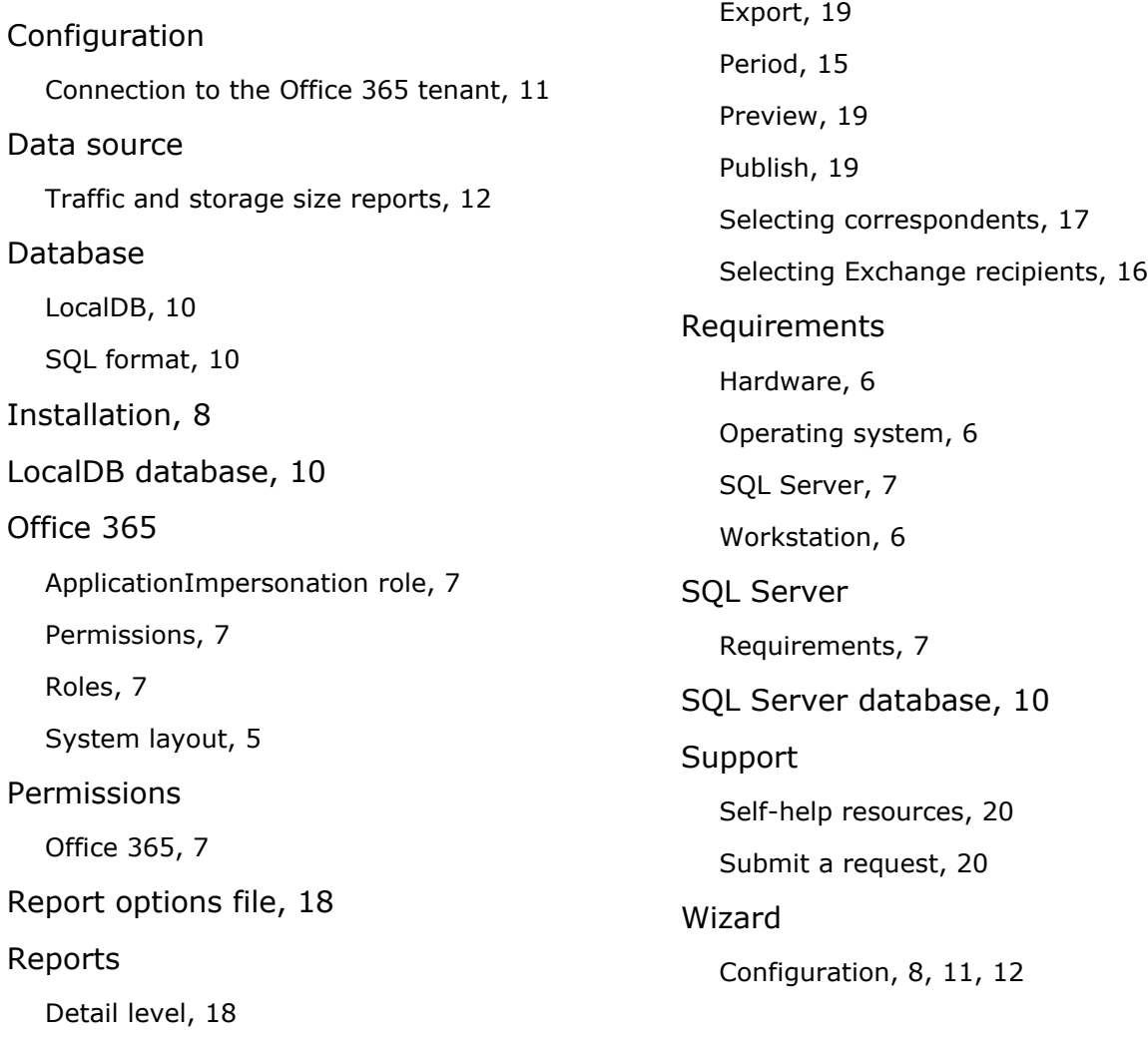